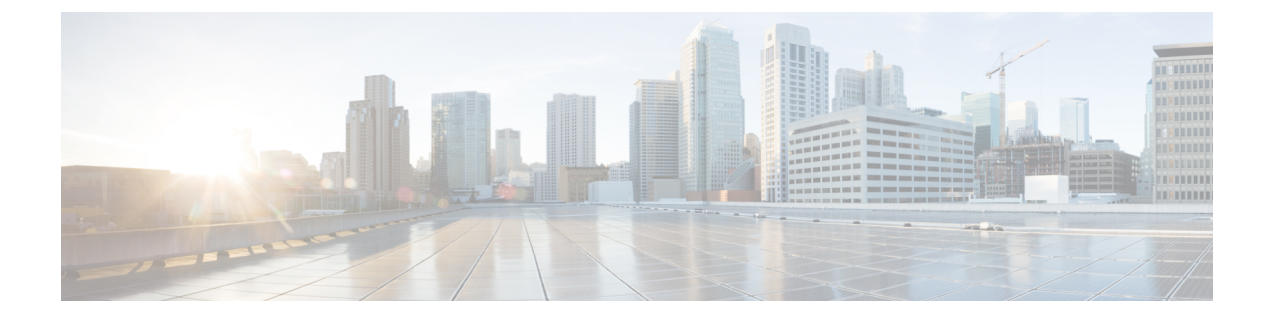

# **CiscoNexus Dashboard Fabric Controller**のイ ンストール

この章は、次の項で構成されています。

- App Store を使用した Nexus Dashboard Fabric Controller [サービスのインストール](#page-0-0) (1 ペー [ジ\)](#page-0-0)
- Nexus Dashboard Fabric Controller [サービスの手動インストール](#page-2-0) (3 ページ)

# <span id="page-0-0"></span>**App Store**を使用した**NexusDashboard Fabric Controller**サー ビスのインストール

既存のCisco Nexus Dashboard クラスタに Cisco Nexus Dashboard Fabric Controller リリース 12.0.2f をインストールするには、次の手順を実行します。

### 始める前に

- Cisco Nexus Dashboardの必要なフォームファクタがインストールされていることを確認し ます。手順については、「*Cisco Nexus Dashboard [Deployment](https://www-author3.cisco.com/c/en/us/td/docs/dcn/nd/2x/deployment/cisco-nexus-dashboard-deployment-guide-2x.html) Guide*.
- [前提条件](cisco-ndfc-install-and-upgrade-guide-1202_chapter3.pdf#nameddest=unique_9) に記載されている要件とガイドラインを満たしていることを確認します。
- Cisco DC App Center は、管理ネットワークを介して直接、またはプロキシ設定を使用して Nexus Dashboard から到達可能である必要があります。Nexus Dashboard のプロキシ構成に ついては、*Cisco Nexus [Dashboard](https://www.cisco.com/c/dam/en/us/td/docs/dcn/nd/2x/user-guide/cisco-nexus-dashboard-user-guide-211.pdf) User Guide* を参照してください。

DC App Center への接続を確立できない場合は、このセクションをスキップして、[Nexus](#page-2-0) Dashboard Fabric Controller [サービスの手動インストール](#page-2-0) (3 ページ) の手順に従ってく ださい。

• Cisco Nexus Dashboard で、サービスに IP プール アドレスが割り当てられていることを確 認します。詳細については、*Cisco Nexus [Dashboard](https://www.cisco.com/c/dam/en/us/td/docs/dcn/nd/2x/user-guide/cisco-nexus-dashboard-user-guide-211.pdf) User Guide* の「*Cluster Configuration*」 の項を参照してください。

#### 手順

- ステップ **1** 適切なクレデンシャルを使用して、Cisco **Nexus Dashboard** Web UIを起動します。
- ステップ **2** 左側のナビゲーション ペインで **[**管理コンソール(**Admin Console**)**] > [**サービス(**Services**)**]** メニューをクリックし、[Services Catalog] ウィンドウを開きます。
- ステップ **3 [App Store]** タブで Nexus Dashboard Fabric Controller リリース 12.0.2f カードを特定し、**[**インス トール(**Install**)**]** をクリックします。
- ステップ **4** [ライセンス契約(License Agreement)] 画面で、[CISCO APP CENTER AGREEMENT] を読み、 **[**同意してダウンロード(**Agree and Download**)**]** をクリックします。

アプリケーションが Nexus Dashboard にダウンロードされ、展開されるまで待ちます。

アプリケーションがすべてのノードおよびすべてのサービスに完全に展開されるまでには、最 大 30 分かかります。

Nexus Dashboard Fabric Controller アプリケーションが**サービス カタログ**に表示されます。ス テータスは **[**初期化中(**Initializing**)**]** として表示されます。

ステップ **5** Nexus Dashboard Fabric Controller アプリケーションが初期化されたら、Nexus Dashboard Fabric Controllerアプリケーション カードで **[**有効(**Enable**)**]** をクリックします。

**[CiscoNexusDashboard**ファブリックコントローラを有効にする(**EnableCiscoNexusDashboard Fabric Controller**)**]** ウィンドウが表示されます。

ステップ **6 [**展開プロファイル(**DeploymentProfile**)**]**フィールドをクリックして、さまざまなプロファイ ルを表示します。

> 展開プロファイルには、Cisco Nexus DashboardFabric Controller に必要なリソースプロファイル が含まれています。詳細については、[展開プロファイル](cisco-ndfc-install-and-upgrade-guide-1202_chapter1.pdf#nameddest=unique_5)を参照してください。

ステップ **7 [**有効化(**Enable**)**]**をクリックします。

サービスが有効になると、Nexus Dashboard Fabric Controller カードのボタンに **[**開く(**Open**)**]** と表示されます。

すべてのポッドとコンテナが稼働するまで待ちます。

- ステップ **8 [**開く(**Open**)**]** をクリックして、Cisco Nexus Dashboard ファブリック コントローラ Web UI を 起動します。
	- シングル サインオン(SSO)機能を使用すると、Nexus Dashboard で使用したものと 同じクレデンシャルを使用してアプリケーションにログインできます。 (注)

**Nexus Dashboard** ファブリック コントローラ **Web UI** が新しいブラウザで開きます。**[**フィー チャ管理**]** ウィンドウが表示されます。

外部サービスプールの IP アドレスが設定されていない場合は、エラー メッセージが 表示されます。**[Nexus Dashboard]Web UI > [**インフラストラクチャ(**Infrastructure**)**] > [**クラスタ設定(**Cluster Configuration**)**]** に移動します。[外部サービス プール (External Service Pools)]セクションで管理サービスとデータサービスの IP アドレス を設定します。詳細については、*Cisco Nexus [Dashboard](https://www.cisco.com/c/dam/en/us/td/docs/dcn/nd/2x/user-guide/cisco-nexus-dashboard-user-guide-211.pdf) User Guide* の「*Cluster Configuration*」の項を参照してください。 (注)

**[**ファブリック検出(**Fabric Discovery**)**]**、**[**ファブリックコントローラ(**Fablic Controller**)**]**、 および **[SAN** コントローラ(**SAN Controller**)**]** の 3 つのカードが表示されます。

ステップ **9** 要件に基づいて、展開を選択します。

[フィーチャ(Features)] のリストから、Nexus Dashboard Fabric Controller の展開で有効にする 必要がある機能を選択します。

(注) 表示されるフィーチャのリストは、カードで選択した展開に基づいています。

ステップ **10 [**適用(**Apply**)**]** をクリックして、選択したフィーチャで Nexus Dashboard Fabric Controller を 展開します。

> インストールが完了すると、展開カードとすべてのフィーチャのステータスが**[**開始(**Started**)**]** になります。

## <span id="page-2-0"></span>**Nexus Dashboard Fabric Controller** サービスの手動インス トール

既存の Cisco Nexus Dashboard クラスタに Cisco Nexus Dashboard Fabric Controllerリリース 12.0.2f を手動でアップロードしてインストールするには、次の手順を実行します。

### 始める前に

- Cisco Nexus Dashboardの必要なフォームファクタがインストールされていることを確認し ます。手順については、「*Cisco Nexus Dashboard [Deployment](https://www-author3.cisco.com/c/en/us/td/docs/dcn/nd/2x/deployment/cisco-nexus-dashboard-deployment-guide-2x.html) Guide*.
- [前提条件](cisco-ndfc-install-and-upgrade-guide-1202_chapter3.pdf#nameddest=unique_9) に記載されている要件とガイドラインを満たしていることを確認します。
- Cisco Nexus Dashboard で、サービスに IP プール アドレスが割り当てられていることを確 認します。詳細については、*Cisco Nexus [Dashboard](https://www.cisco.com/c/dam/en/us/td/docs/dcn/nd/2x/user-guide/cisco-nexus-dashboard-user-guide-211.pdf) User Guide* の「*Cluster Configuration*」 の項を参照してください。

#### 手順

ステップ **1** 次のサイトに移動します。<https://dcappcenter.cisco.com>

[Cisco DC のアプリケーション センター] ページが開きます。

**[**すべてのアプリケーション(**All apps**)**]** セクションで、すべてのアプリケーションは Cisco Nexus Dashboard でサポートされています。

- ステップ **2** Cisco Nexus DashboardFabricControllerリリース12.0.2fアプリケーションを見つけ、**[**ダウンロー ド(**Download**)**]** アイコンをクリックします。
- ステップ **3** [ライセンス契約(License Agreement)] 画面で、[CISCO APP CENTER AGREEMENT] を読み、 **[**同意してダウンロード(**Agree and Download**)**]** をクリックします。

Nexusダッシュボードにインポート/アップロードする必要があるときに見つけやすいように、 Nexus Dashboard Fabric Controller アプリケーションをディレクトリに保存します。

- ステップ **4** 適切なクレデンシャルを使用してCisco Nexusダッシュボードを起動します。
- ステップ **5** Cisco Nexus Dashboard にインストールされているサービスを表示するには、**[**管理コンソール (**Admin Console**)**] > [**サービス(**Services**)**] > [**インストール済みのサービス(**Installed Services**)**]**の順に選択します。
- ステップ **6 [**アクション(**Actions**)**]** ドロップダウン リストから、**[**サービスのアップロード(**Upload Service**)**]** を選択します。
- ステップ **7 [**ロケーション(**Location**)**]** トグルボタンを選択し、[リモート(Remote)] または [ローカル (Local)] を選択します。

リモート ディレクトリまたはローカル ディレクトリからサービスをアップロードできます。

- **[**リモート(**Remote**)**]** を選択した場合は、**[URL]** フィールドに、Nexus Dashboard Fabric Controllerアプリケーションが保存されているディレクトリへの絶対パスを入力します。
- **[**ローカル(**Local**)**]**を選択した場合は、**[**参照(**Browse**)**]**をクリックして、NexusDashboard FabricControllerアプリケーションが保存されている場所に移動します。アプリケーション を選択し、**[**開く(**Open**)**]** をクリックします。
- ステップ **8** [アップロード(Upload)] をクリックします。

Nexus Dashboard Fabric Controller アプリケーションがサービス カタログに表示されます。ス テータスは [初期化中(Initializing)] として表示されます。

アプリケーションが Nexus Dashboard にダウンロードされ、展開されるまで待ちます。

アプリケーションがすべてのノードおよびすべてのサービスに完全に展開されるまでには、最 大 30 分かかります。

Nexus Dashboard Fabric Controller アプリケーションが**サービス カタログ**に表示されます。ス テータスは **[**初期化中(**Initializing**)**]** として表示されます。

ステップ **9** Nexus Dashboard Fabric Controller アプリケーションが初期化されたら、Nexus Dashboard Fabric Controllerアプリケーション カードで **[**有効(**Enable**)**]** をクリックします。

> **[CiscoNexusDashboard**ファブリックコントローラを有効にする(**EnableCiscoNexusDashboard Fabric Controller**)**]** ウィンドウが表示されます。

ステップ **10 [**展開プロファイル(**DeploymentProfile**)**]**フィールドをクリックして、さまざまなプロファイ ルを表示します。

> 展開プロファイルには、Cisco Nexus DashboardFabric Controller に必要なリソースプロファイル が含まれています。詳細については[、展開プロファイル](cisco-ndfc-install-and-upgrade-guide-1202_chapter1.pdf#nameddest=unique_5)を参照してください。

ステップ **11 [**有効化(**Enable**)**]**をクリックします。 サービスが有効になると、Nexus Dashboard Fabric Controller カードのボタンに **[**開く(**Open**)**]** と表示されます。

すべてのポッドとコンテナが稼働するまで待ちます。

- ステップ **12 [**開く(**Open**)**]** をクリックして、Cisco Nexus Dashboard ファブリック コントローラ Web UI を 起動します。
	- シングル サインオン(SSO)機能を使用すると、Nexus Dashboard で使用したものと 同じクレデンシャルを使用してアプリケーションにログインできます。 (注)

**Nexus Dashboard** ファブリック コントローラ **Web UI** が新しいブラウザで開きます。**[**フィー チャ管理**]** ウィンドウが表示されます。

外部サービスプールの IP アドレスが設定されていない場合は、エラー メッセージが 表示されます。**[Nexus Dashboard]Web UI > [**インフラストラクチャ(**Infrastructure**)**] > [**クラスタ設定(**Cluster Configuration**)**]** に移動します。[外部サービス プール (External Service Pools)]セクションで管理サービスとデータサービスの IP アドレス を設定します。詳細については、*Cisco Nexus [Dashboard](https://www.cisco.com/c/dam/en/us/td/docs/dcn/nd/2x/user-guide/cisco-nexus-dashboard-user-guide-211.pdf) User Guide* の「*Cluster Configuration*」の項を参照してください。 (注)

**[**ファブリック検出(**Fabric Discovery**)**]**、**[**ファブリックコントローラ(**Fablic Controller**)**]**、 および **[SAN** コントローラ(**SAN Controller**)**]** の 3 つのカードが表示されます。

ステップ **13** 要件に基づいて、展開を選択します。

[フィーチャ(Features)] のリストから、Nexus Dashboard Fabric Controller の展開で有効にする 必要がある機能を選択します。

- (注) 表示されるフィーチャのリストは、カードで選択した展開に基づいています。
- ステップ **14 [**適用(**Apply**)**]** をクリックして、選択したフィーチャで Nexus Dashboard Fabric Controller を 展開します。

インストールが完了すると、展開カードとすべてのフィーチャのステータスが**[**開始(**Started**)**]** になります。

I

**Nexus Dashboard Fabric Controller** サービスの手動インストール